# Mac

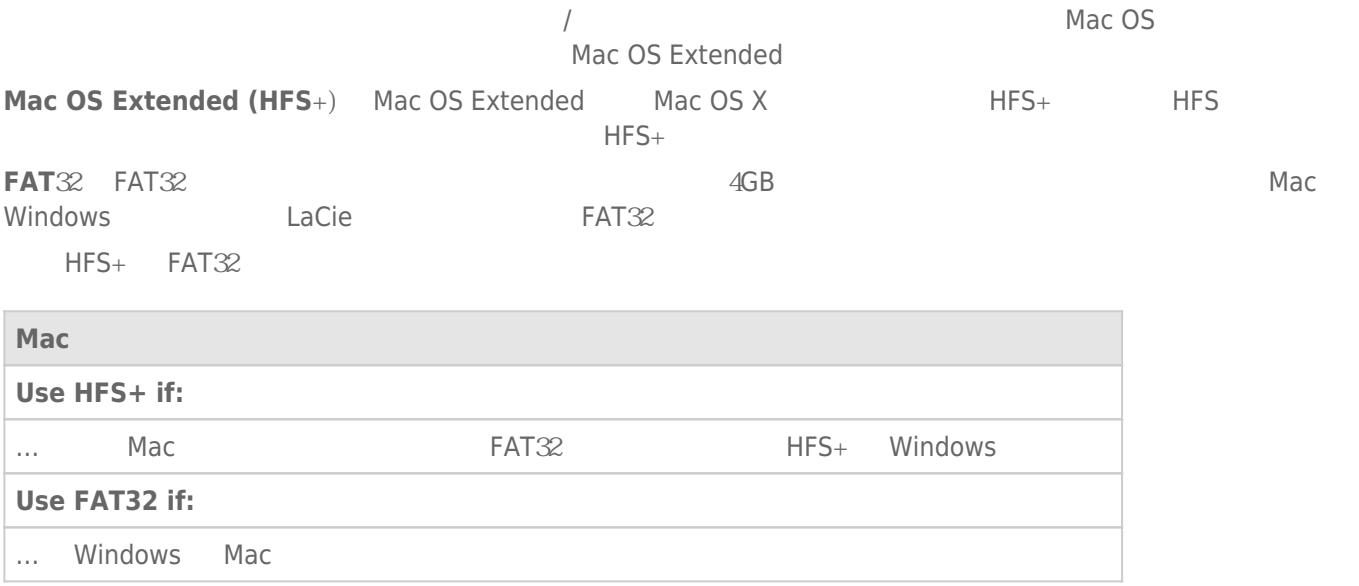

#### Windows

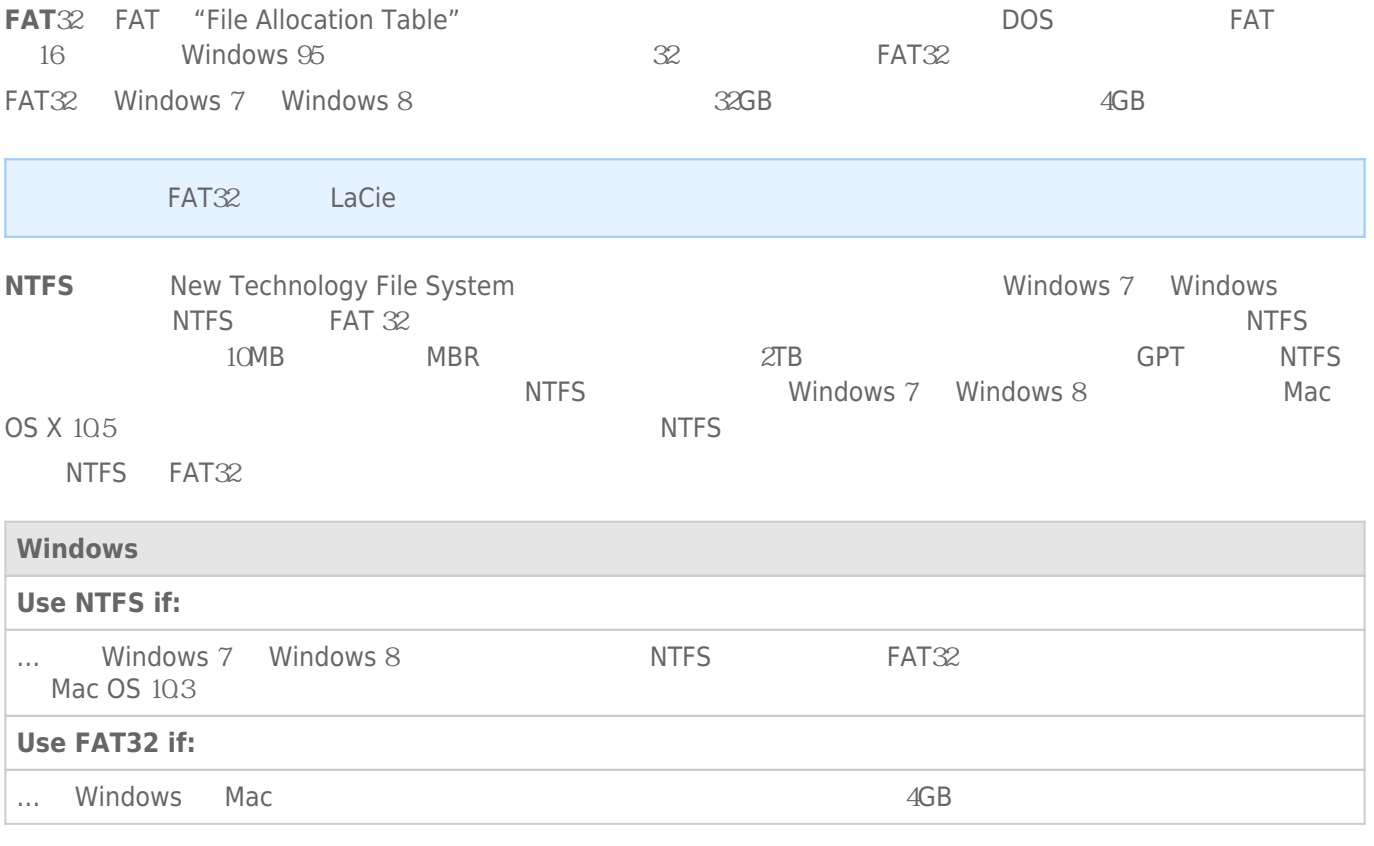

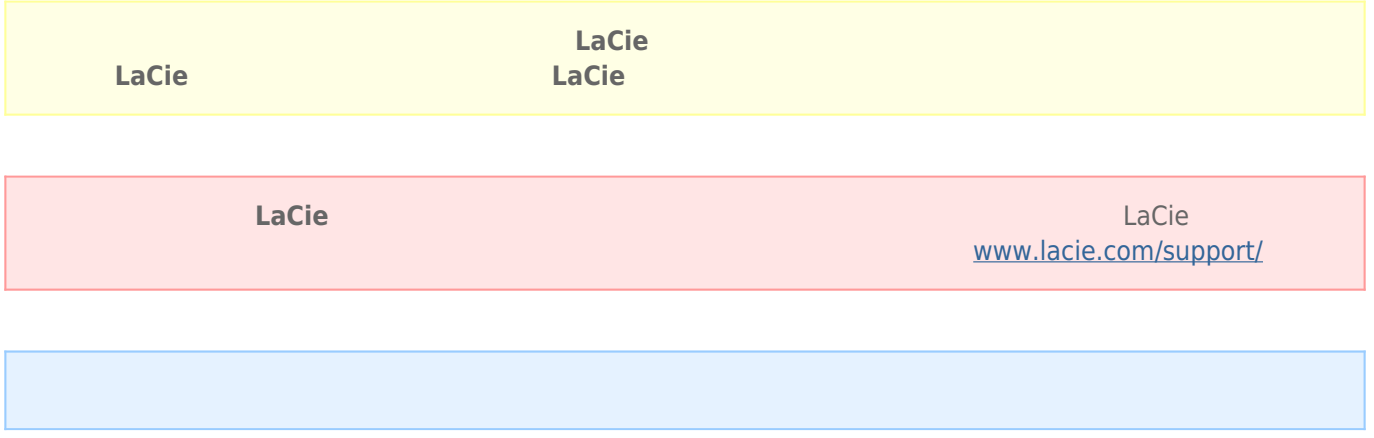

### Windows

- $1.$
- 2. 右键单击**计算机**,然后选择**管理**。 在"管理"窗口中选择**磁盘管理**
- 3. " " and a LaCie LaCie  $\lambda$
- 4. which can be a lacie to the LaCie to the Second LaCie to the Second Second Second Second Second Second Second Second Second Second Second Second Second Second Second Second Second Second Second Second Second Second Seco
- 5. 要创建新分区,请选择**新建简单卷**。 在出现新建简单卷向导后按照屏幕上的说明操作。

## Mac

- 
- $1.$
- 2. Finder **Go**<br> **Co**<br> **Co**<br> **Co**<br> **Co**<br> **Co**<br> **Co**<br> **Co**<br> **Co**<br> **Co**<br> **Co**<br> **Co**<br> **Co**<br> **Co**<br> **Co**<br> **Co**<br> **Co**<br> **Co**<br> **Co**<br> **Co**<br> **Co**<br> **Co**<br> **Co**<br> **Co**<br> **Co** 3. "Utilities
<sup>"</sup> **Disk Utility**

#### Select a disk, volume, or image

- $4.$
- 5. **Erase**
- 6. 从下拉窗口中选择一种格式。 有关选择文件格式的详细信息,请参阅**关于文件系统格式**
- 7.
- 8. **Erase...** ...